# **Districts and Schools** Cardinal Middle School + Add a Comparison -Value-Added 2 Diagnostics Accountability Value-Added Data to Display Effectiveness Level Growth Achievement **Tests and Subjects** Ohio's State Tests (4-8) (OST) Ohio's State Tests End of Course (OST EOC) Year Years Cohorts 2110 2111 2112 **Effectiveness Levels Light Blue** Yellow

# **DISTRICT AND SCHOOLS SELECTION**

Use the drop-down menu to view a different district or school. Start typing a district or school name in the box to narrow your search.

# **ADD A COMPARISON FEATURE**

Click **Add a Comparison** to view up to 10 districts or schools, depending upon your access.

# **REFRESH BUTTON**

Return to the default view of the report at any time by clicking this button.

# **DATA TO DISPLAY**

Select **Growth** or **Achievement** to display additional columns of information.

# **TESTS AND SUBJECTS**

Use these drop-down menus to select and deselect tests and subjects to customize your data views.

## **YEARS**

Select additional years to view growth results across time. In the report display, click on the column headers to sort the data and find the best view.

# **COHORTS**

If available, click on this tab to choose from different grade levels of students with cohort data. This option enables you to view the cohort's growth journey over time for different tests and subjects.

# **EFFECTIVENESS LEVELS**

Turn different effectiveness levels on and off to view specific results

# Features of the District & School Value-Added Reports

# **EASY-TO-READ DISPLAY**

Graphics, colors, and symbols make understanding and comparing growth results easy and intuitive.

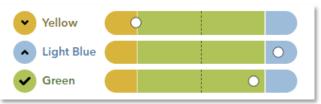

# **MORE COMPARISON OPTIONS**

Now you can easily compare up to 10 districts and schools using the **Add a Comparison** feature.

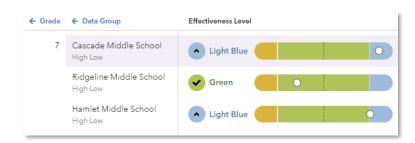

# **DOWNLOAD THE DATA**

Use the new **Download Report** button to save your own spreadsheet of the data.

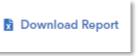

| Subject | Year | Grade         | Growth Index | Growth Measure | Standard Error |
|---------|------|---------------|--------------|----------------|----------------|
| Math    | 2018 | 4             | 7.22         | 0.9            | 0.1            |
| Math    | 2018 | 5             | 16.11        | 1.8            | 0.1            |
| Math    | 2018 | 6             | 20.56        | 2.5            | 0.1            |
| Math    | 2018 | 7             | 19.42        | 2.4            | 0.1            |
| Math    | 2018 | 8             | -2.38        | -0.3           | 0.1            |
| Math    | 2018 | Across Grades | 26.85        | 1.5            | 0.1            |
| Math    | 2019 | 4             | -1.69        | -0.2           | 0.1            |
| Math    | 2019 | 5             | 18.95        | 2.2            | 0.1            |
| Math    | 2019 | 6             | 15.51        | 1.8            | 0.1            |
| Math    | 2019 | 7             | 18.24        | 2.3            | 0.1            |
| Math    | 2019 | 8             | 4.81         | 0.6            | 0.1            |

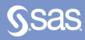

#### What do I click? I want to know...

Our school's student growth for the most recent reporting year

How our most recent year compares to previous years' data

How to see one grade or subject at a time

How to examine all of the grades and subjects with a particular effectiveness level

How to compare our school's student growth to that of the district or another school

- $\Rightarrow$  Log in to EVAAS
- ⇒ Go to the Reports menu
- ⇒ Select the **School** Value-Added report
- $\Rightarrow$  In the filter panel, scroll down to Years
- ⇒ Select the desired vears
- ⇒ Click the **Grade** column to shift it left
- $\Rightarrow$  In the filter panel, scroll down to Tests & **Subjects**
- ⇒ Click on triangles to expand the menus
- ⇒ Deselect items you do not want to see
- ⇒ Click refresh
- $\Rightarrow$  In the filter panel, scroll down to **Effectiveness Levels**
- ⇒ Deselect all but the desired level
- $\Rightarrow$  In the filter panel, scroll up to Districts & **Schools**
- $\Rightarrow$  Click on Add a Comparison
- $\Rightarrow$  Choose up to 10 options

# What will I see?

The recent year of data for all available assessments Subject OST Mathematics - Accountable 2112

Years of data stacked in ascending order

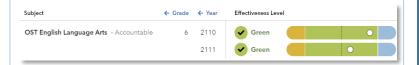

# Only the data for the grades or subjects you selected

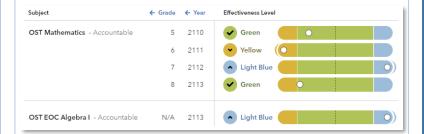

# Only the results for the level you selected, if available

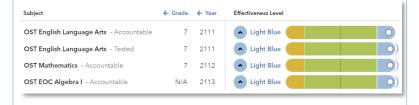

# Data for each district or school you selected

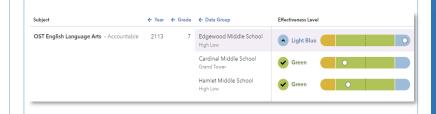

# What do the data columns tell me?

# Glossary

# **Effectiveness Level**

A category that describes the certainty that a group of students met, exceeded, or fell short of expected growth.

## **Growth Index**

An indicator of the certainty that the group of students met, exceeded, or fell short of expected growth.

# **Effect Size**

An indicator of magnitude and practical significance that the group of students met, exceeded, or fell short of expected growth.

## **Growth Measure**

A conservative estimate of the growth that students made, on average, in a grade and subject or course.

# **Standard Error**

A measurement that establishes a confidence band around the growth measure and describes the amount of evidence that the group of students met, exceeded, or fell short of expected growth.

# **Achievement Enter** → **Exit**

Depending on the assessment, achievement is reported in Normal Curve Equivalents (NCEs) or scale scores.

- Entering achievement is either the average of the students' NCEs from the most recent prior year available or the average of the students' expected scale scores.
- Exiting achievement is either the average of the students' current year NCEs or the average of the students' actual scale scores.

# **Entering Achievement Percentile**

The entering achievement for the group of students relative to the overall distribution for this assessment.

# **Student Count**

The number of students included in the analysis.